# *PineSoft Professional Training Database*

## *Use of Microsoft Word Mail Merge to Create Customised Compact Reports Word 2007 / 2010 / 2012 Procedure*

The standard PineSoft Placement > Summary (Compact) report orders records by Course, Session, Year, and Placement and generates a new page for each course. If there are a large number of courses, with few placements per course the report will take quite a large number of pages. Using the Microsoft Mail Merge - Directory option it is possible to produce customised, more compact output to suit individual requirements listing ANY PineSoft fields. We will produce a report of the form :

## *Sample Placement Report using Directory Mail Merge Option*

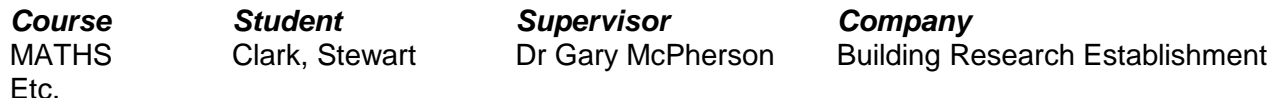

#### **Procedure**

#### **(1) To Export Data from PineSoft**

Open PineSoft and use the **third** "**Export List**" option to export all (or required) placement data to an Excel file with name merge\_placement.xlsx

## **(2) To Create the Mail Merge Document in Word**

Load Microsoft Word (starting with the default blank document, or open a New document)

use the "**Page Layout"** tab and set all margins to 2 cm, with a Landscape Orientation.

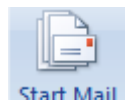

In the "Mailings" tab click on **Merge Tand select the "Directory" option** 

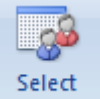

In the **"Mailings"** tab click on **Recipients** and select "Use Existing List"

- browse to the location of the PineSoft exported file : merge\_placement.xlsx and select and open it.

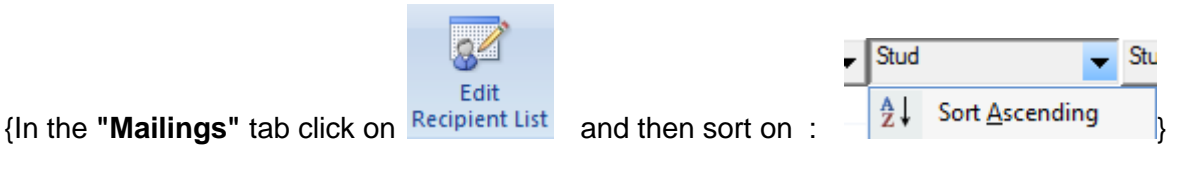

Save this report with name Report\_Compact.docx - you can save it again when complete.

**Next :** Refer to the output attached to this handout and create a similar format. The first two rows are created on the page header - the third row is the one which will be repeated. The first output shows the use of PineSoft merge fields such as <<Course>> and the use of tables to align contact details.

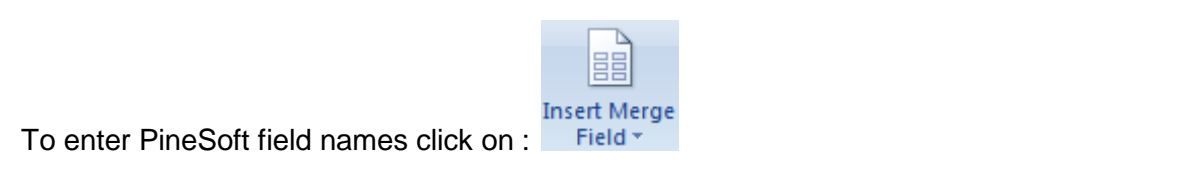

**NOTE :** In the final output the table borders have been switched off to show the required output.

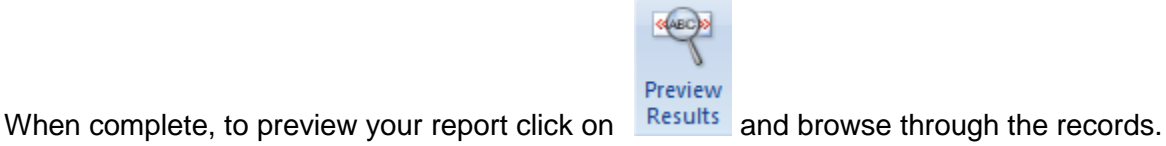

## **Finally : Complete the merge**

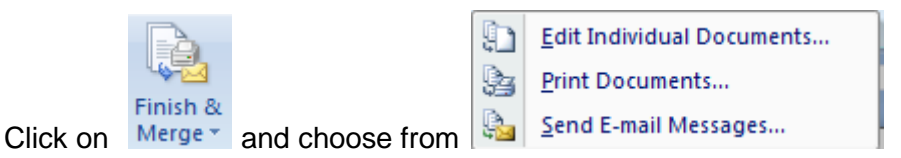

- use "Edit Individual Documents..." to select required records and preview results before printing.

- then you may use **"Save As" > "PDF or XPS"** to produce a pdf document or **"Print"** to send to your printer, as shown below :

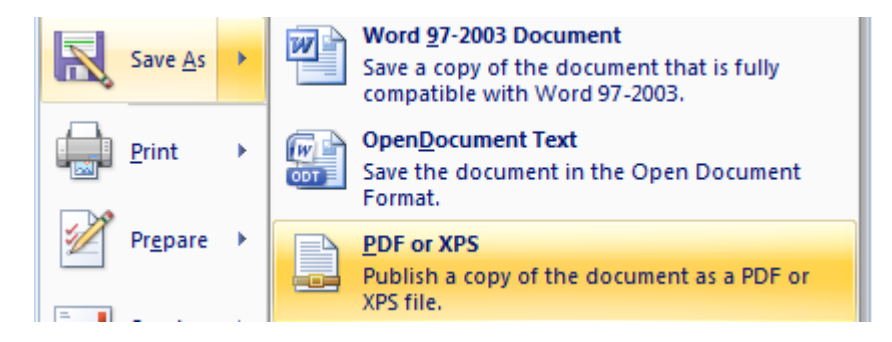

#### **NOTES**

To adjust the layout of the report you can return to the saved report Report\_Compact.docx, make the necessary adjustments and repeat the above steps until you are happy with the final results.

To re-use a created report at some later time, it is simply a matter of exporting the required data from PineSoft to overwrite the file merge placement.xlsx and the document Report Compact.docx will automatically display the updated data.

#### **Mail Merge Document Report Format**

**NOTE :** Top two rows created in page header, only one row in report - use tables to format / align :

#### *Sample Placement Report using Directory Mail Merge Option*

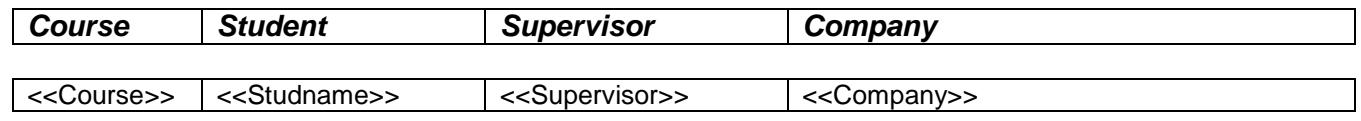

Switch off table borders and save report as Report\_Compact.docx, before completing the merge to produce output, as illustrated below :

## **Typical Final Output Format**

#### *Sample Placement Report using Directory Mail Merge Option*

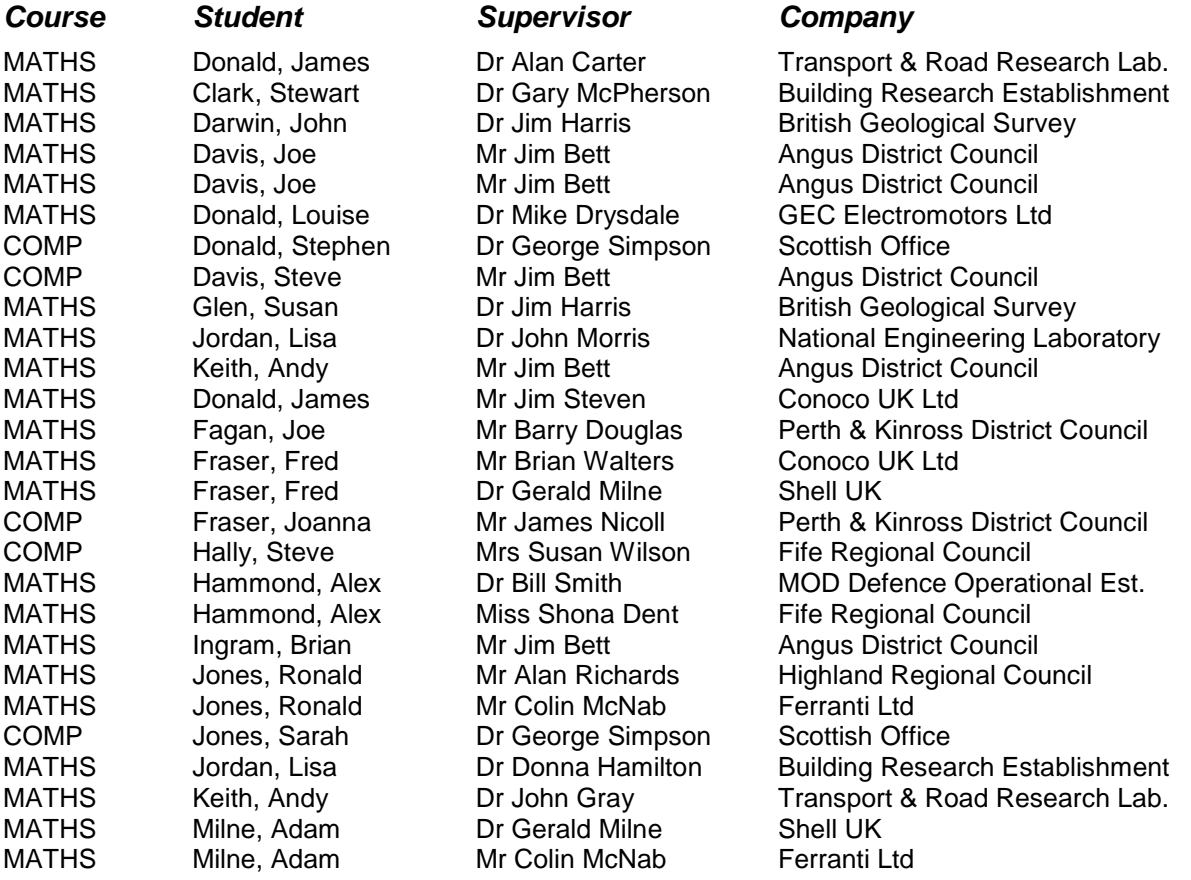